## **Clearing Cookies in Internet Explorer**

- 1. In the top right corner, click on the  $\frac{\log 3}{\log 3}$  symbol.
- 2. Choose **Internet Options** near the bottom of the dropdown list.
- 3. From the Internet Options pop-up menu, make sure you are on the **General** Tab. Browsing history appears near the bottom of that selection.
- 4. Check the **Delete browsing history** on exit box in the Browsing history section.
- 5. Then click **Delete**.

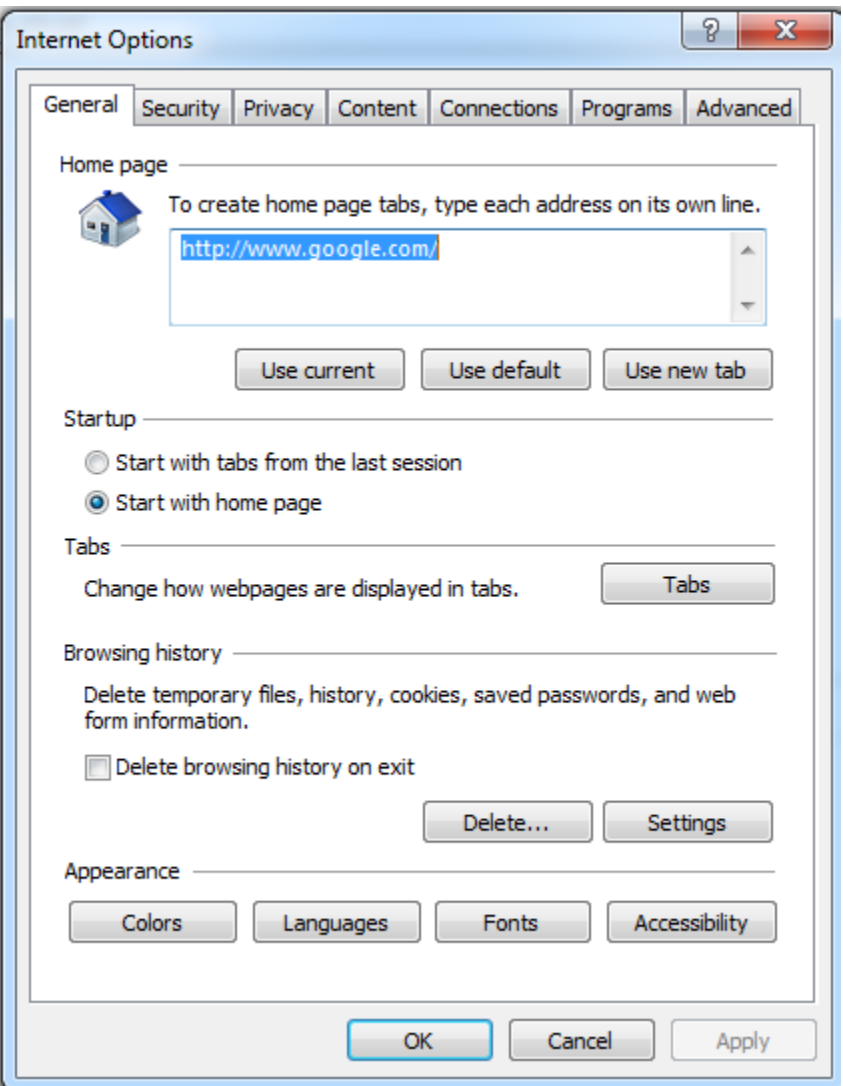

6. Select **Cookies and website data** on the Delete Browsing History pop-up menu.

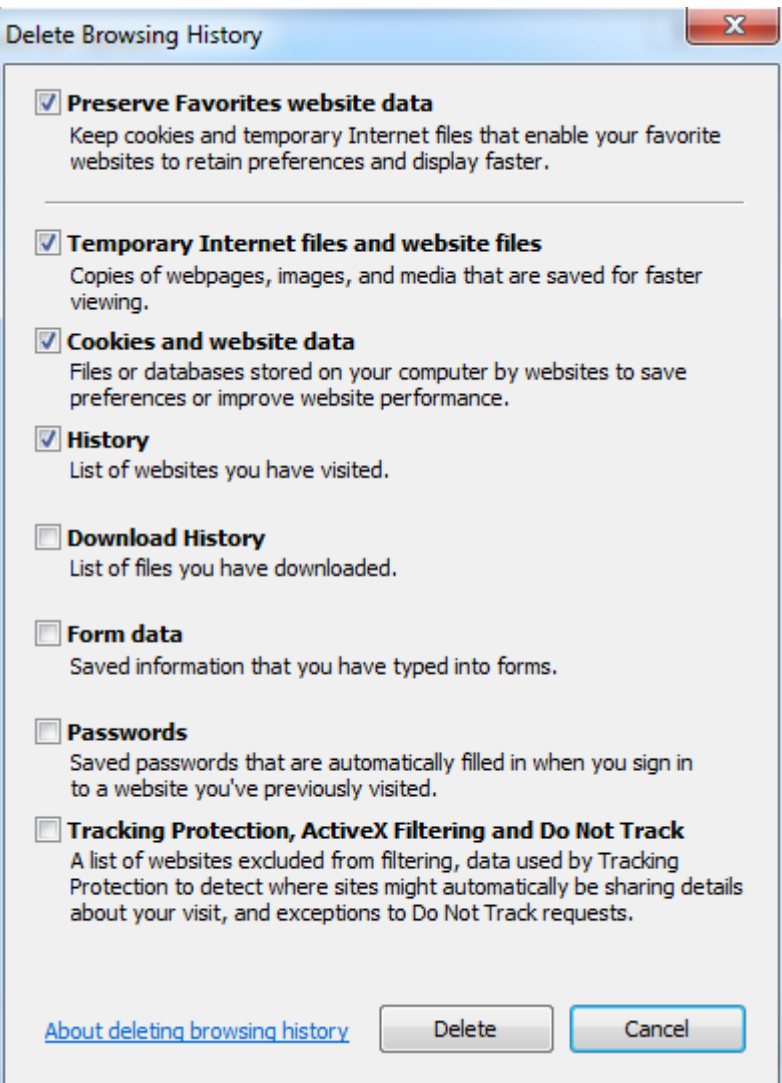

- 7. Click **Delete**
- 8. You'll receive a message stating, "Internet Explorer has completed deleting the selected browsing history" when it is finished.

## **Clearing Cookies in Firefox**

- 1. Click on the **button** in the top right corner of the browser.
- 2. Select **Option**s from the menu.
- 3. Select **Privacy** from the left-hand menu.

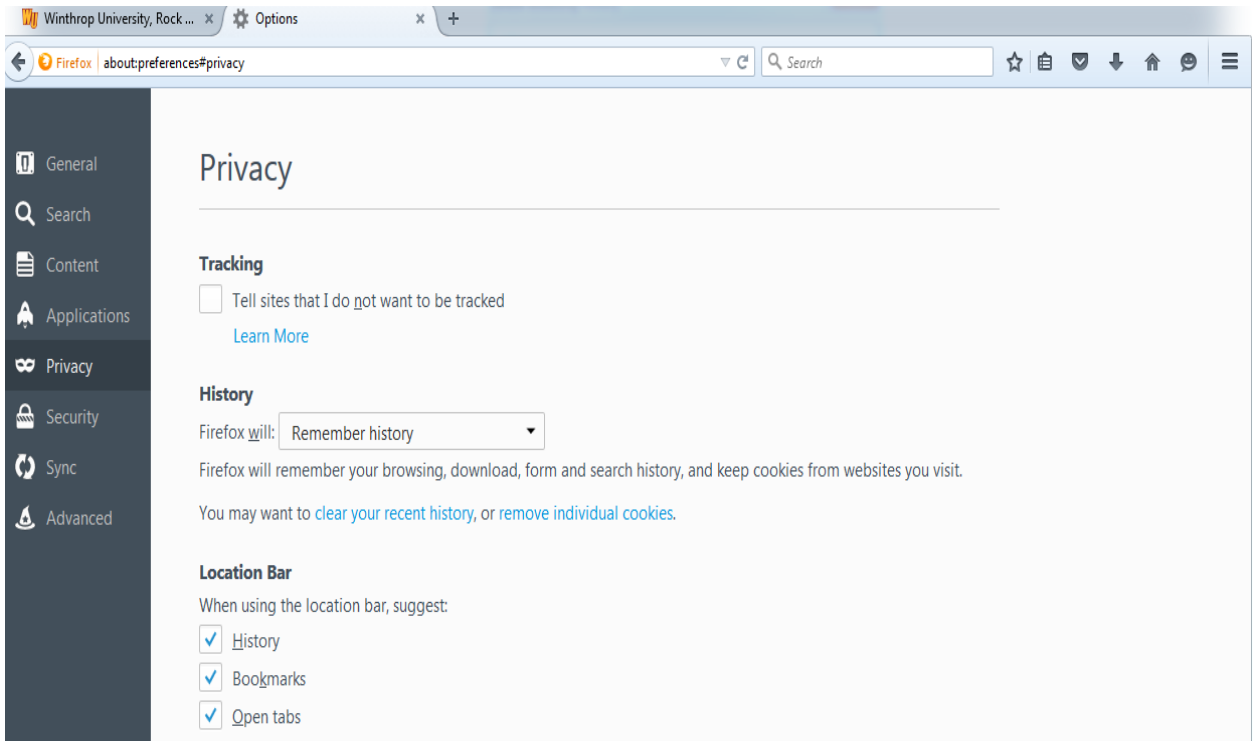

- 4. Under the History section of the selected Privacy page, click on **remove individual cookies**.
- 5. On the Cookie pop-up menu, select **Remove Al**l at the bottom.

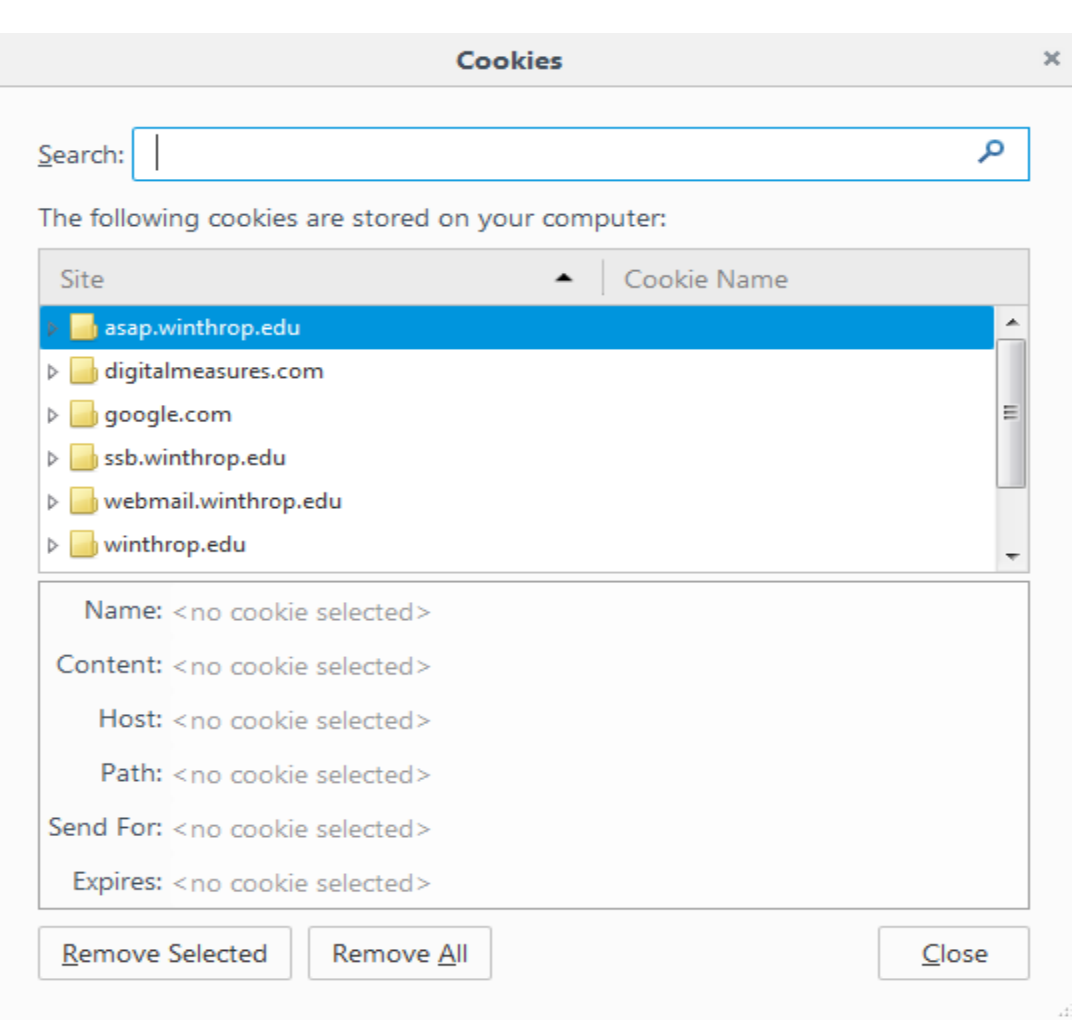

6. Then click **Close** when it is finished deleting.

## **Clearing Cookies in Google Chrome**

- 1. Click on the **button** in the top right corner of the browser.
- 2. Select **History.**
- 3. On the History page, select the **Clear browsing data** button.

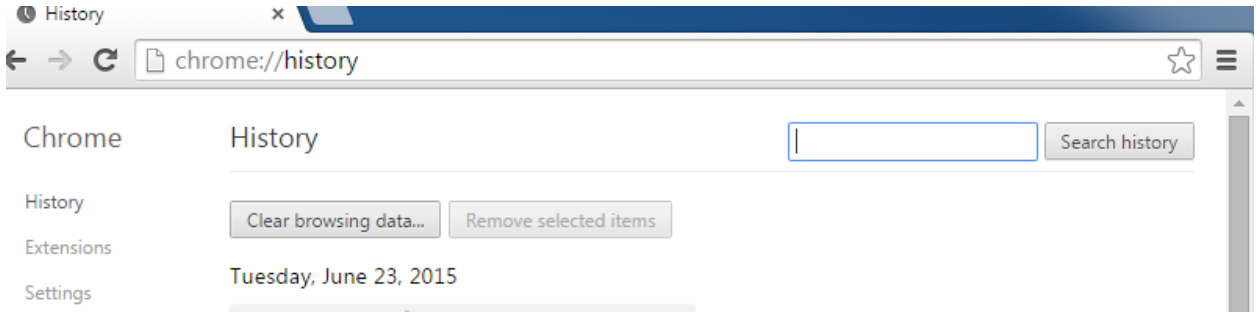

4. On the Clear browsing data pop-up menu, check Cookies and other site and plugin data.

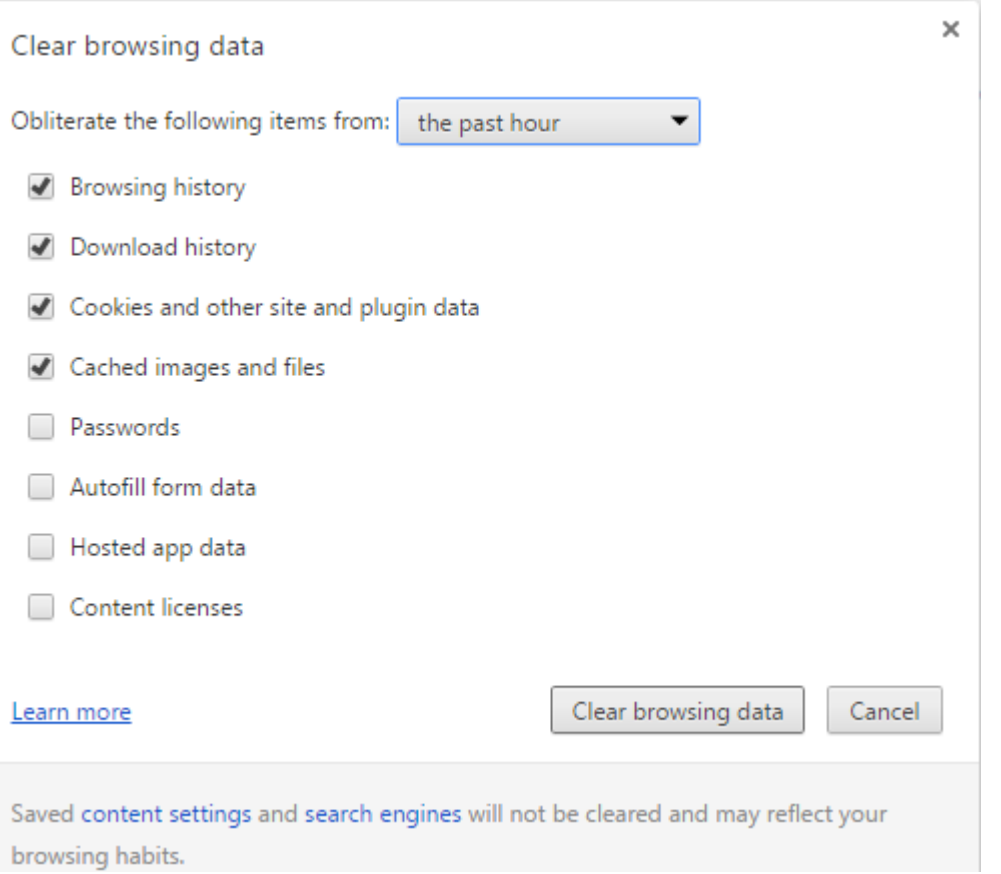

- 5. Then click **Clear browsing data**.
- 6. Click out of the menu when you are finished.